TRIBUNAL DE JUSTIÇA DO ESTADO DO RIO DE JANEIRO **DGTEC – Diretoria Geral de Tecnologia da Informação** DERUS – Departamento de Relacionamento com o Usuário

# **MANUAL DO USUÁRIO**

# **Sistema SISCOMA**

## **Protocolo Administrativo**

**KONLUGA** 

**(versão 4.13.03)**

# **Data da Vigência:**

**12/09/2012**

BIRO'

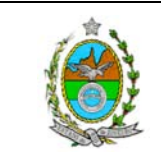

#### **SUMÁRIO**

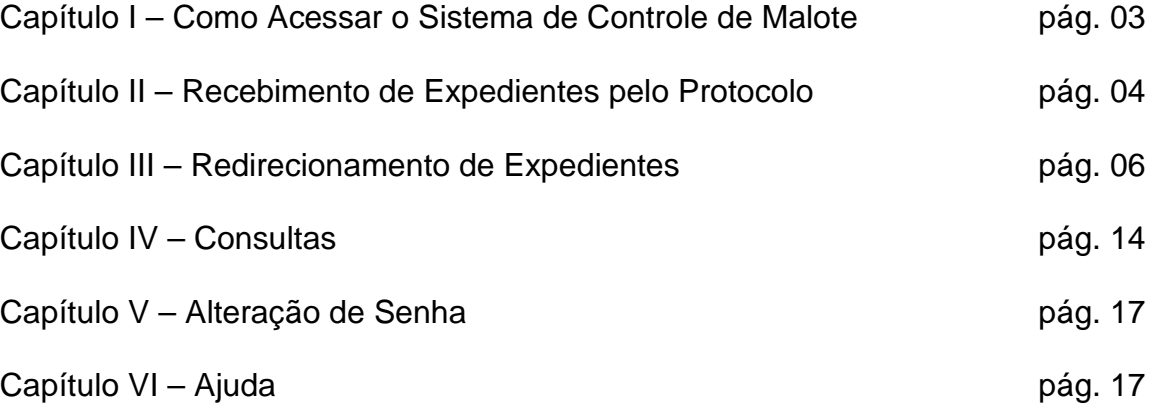

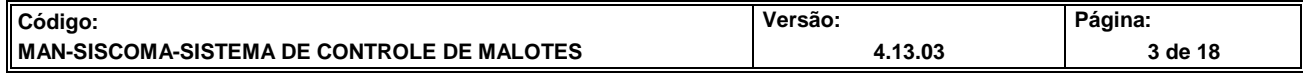

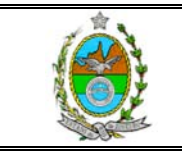

#### I – COMO ACESSAR O SISCOMA

Para acessar o SISCOMA clique 02 (duas) vezes no ícone

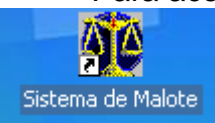

O sistema abrirá a tela para que o usuário informe seu Login e Senha:

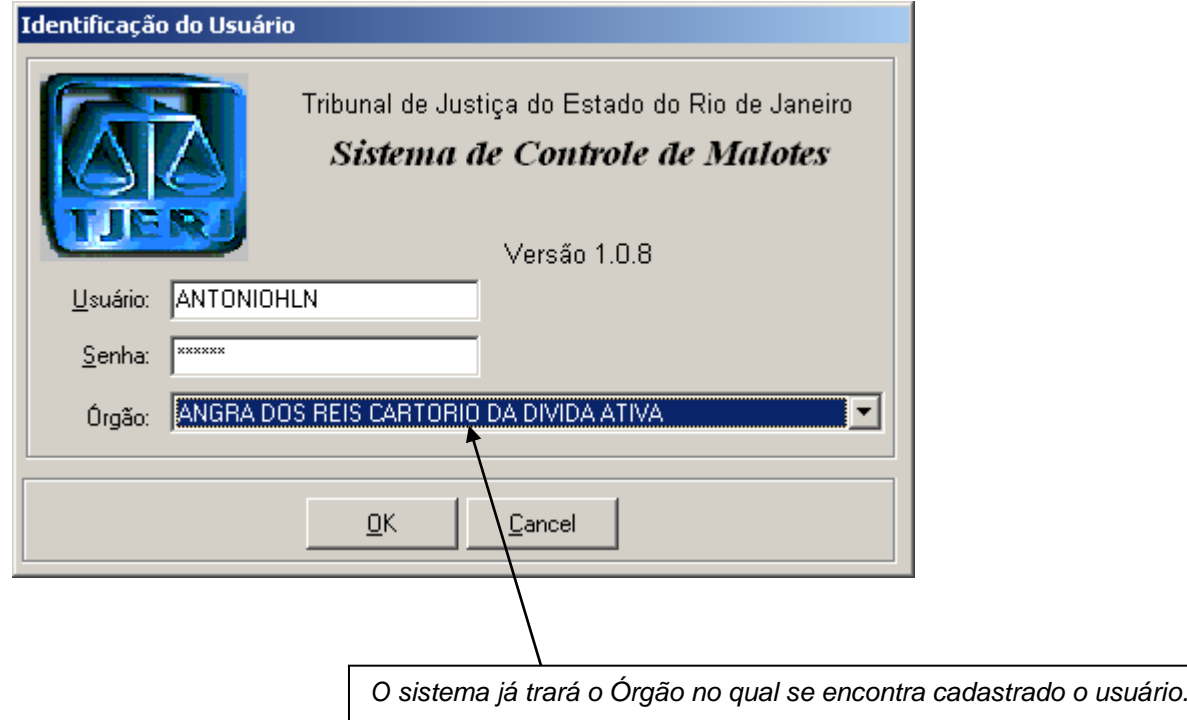

Para abrir o sistema, basta clicar no botão OK.

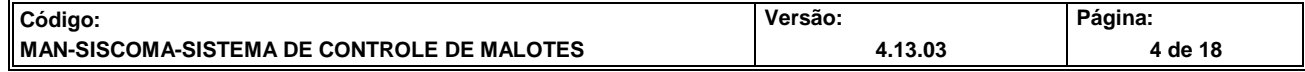

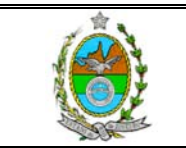

#### **II – RECEBIMENTO DE EXPEDIENTES PELO PROTOCOLO**

O recebimento de expediente pelo Protocolo, será realizado na opção SERVENTIAS/ÓRGÃOS => RECEBIMENTO DE EXPEDIENTES:

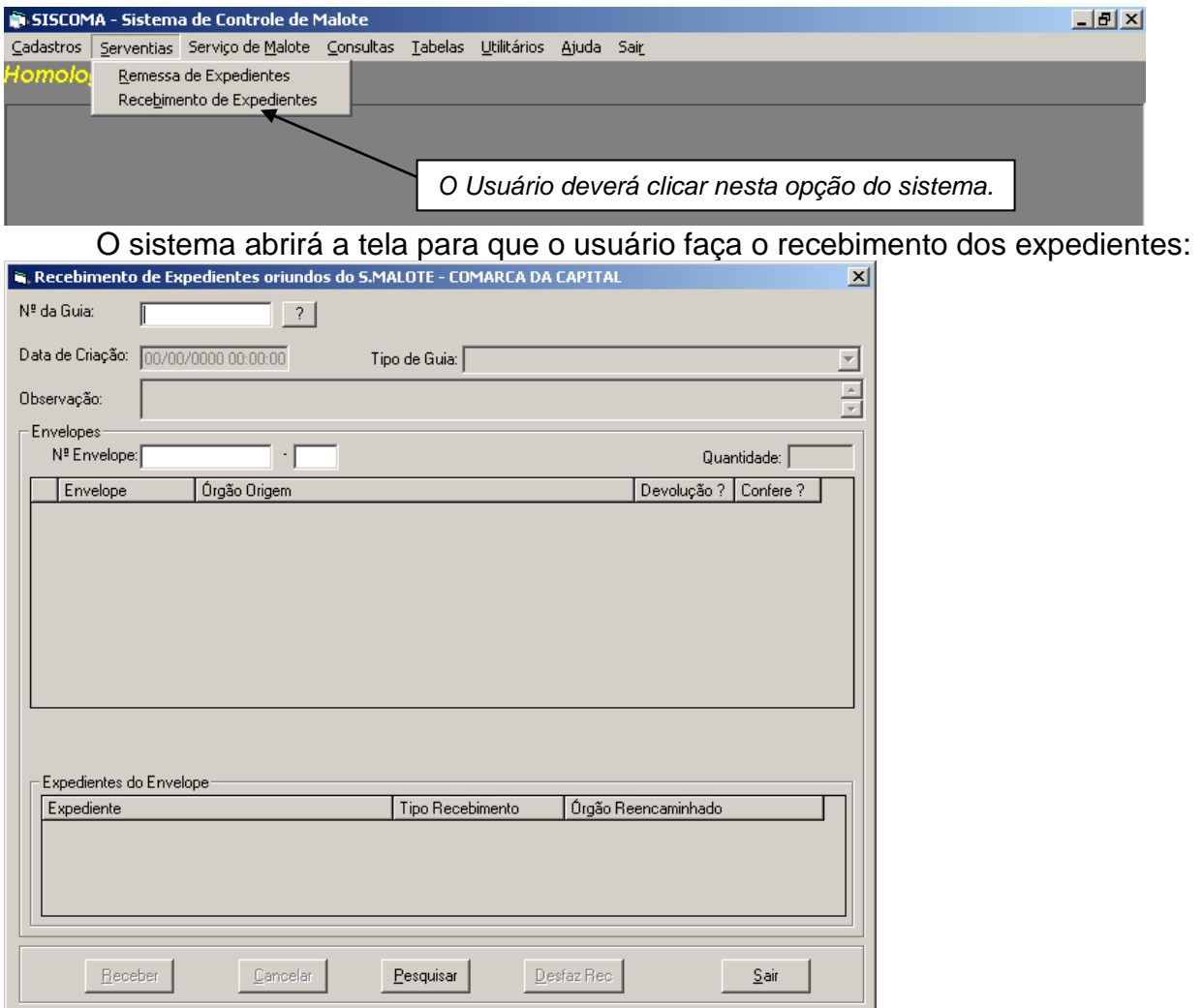

O usuário deverá informar o número da guia, ou utilizar a tecla <sup>2</sup> para realizar a busca de expedientes enviados, ao final deverá teclar ENTER. O sistema trará todos os expedientes que foram enviados à Serventia. Basta agora o usuário com o auxílio do Leito Óptico, ou digitando o número das etiquetas, realizar a conferência dos envelopes. Na

Confere? coluna **o sistema irá marcar todos os expedientes que estão sendo recebidos**<br>pela Senyentia, Ao final, o usuário davará eligar no botão **Receber Lo gaiotama tratá a tale** pela Serventia. Ao final, o usuário deverá clicar no botão **e Eleceber I**, o sistema trará a tela

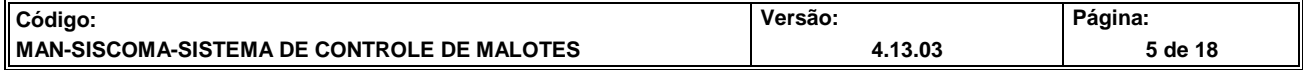

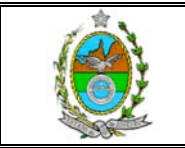

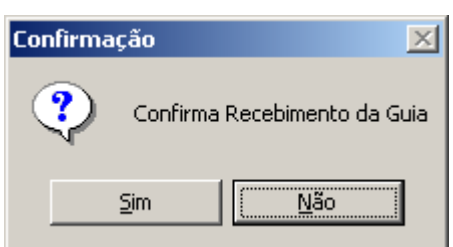

de confirmação de recebimento **de confirmação de recebimento**, basta o usuário clicar no

botão SIM, o sistema trará a tela para que se informe a matrícula e nome do funcionário que está recebendo, após basta clicar no botão GRAVAR.

Para cancelar o recebimento de uma Guia de Entrega, basta o usuário informar na tela de recebimento o número da Guia, o sistema enviará a pergunta abaixo:

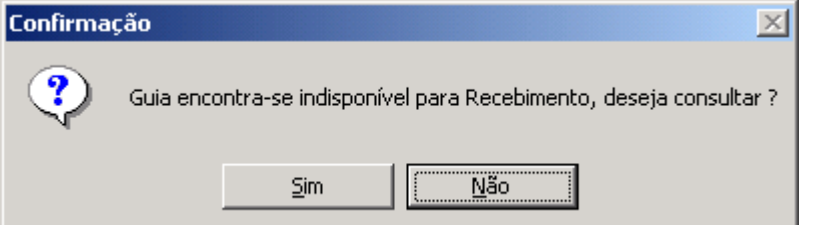

Basta clicar no botão sim, que o sistema trará as informações da Guia. Caso o

usuário deseje Desfazer o Recebimento, basta clicar no botão **Desfaz Rec**o, o sistema trará a pergunta confirmando o cancelamento do recebimento:

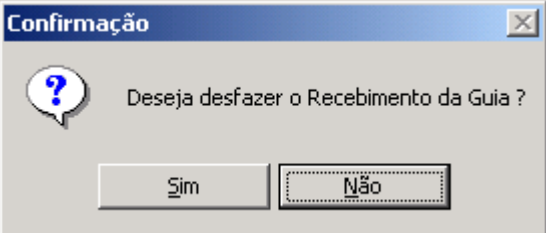

#### **RECEBIMENTO DE EXPEDIENTES SEM GUIA DE REMESSA**

O irá selecionar a opção abaixo:

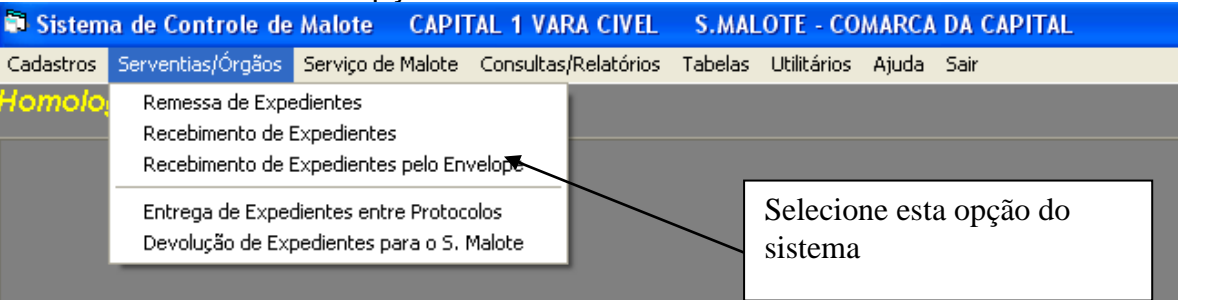

Ao selecionar a opção acima, o sistema trará a tela de recebimento de expedientes:

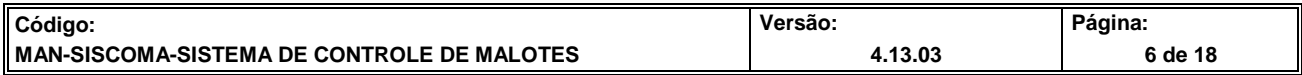

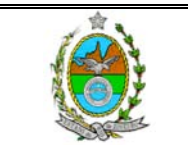

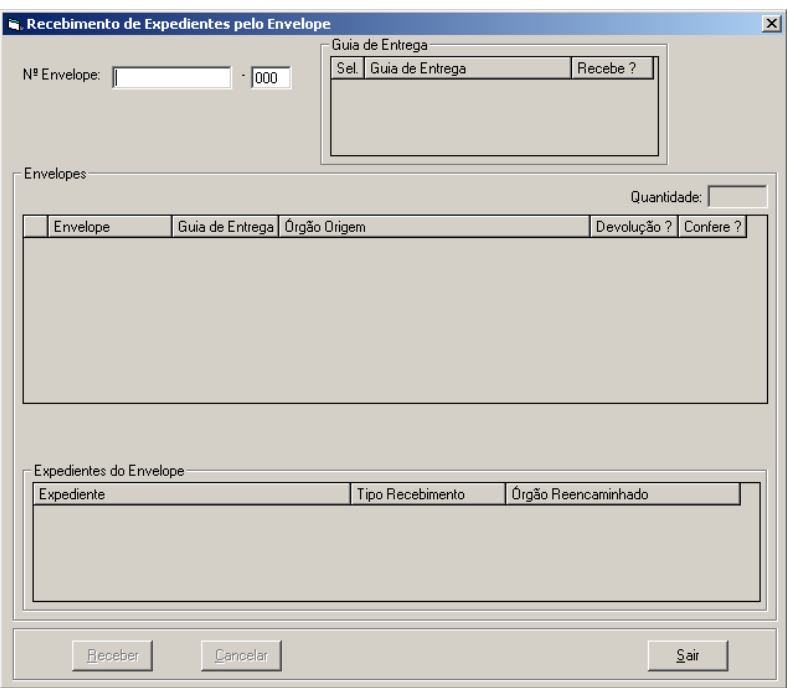

O usuário era informar o número do envelope, digitando ou passando o leitor na etiqueta do envelope. O sistema trará a informação deste envelope, a guia de entrega a qual ele pertence bem como todos os envelopes que também fazem parte desta guia:

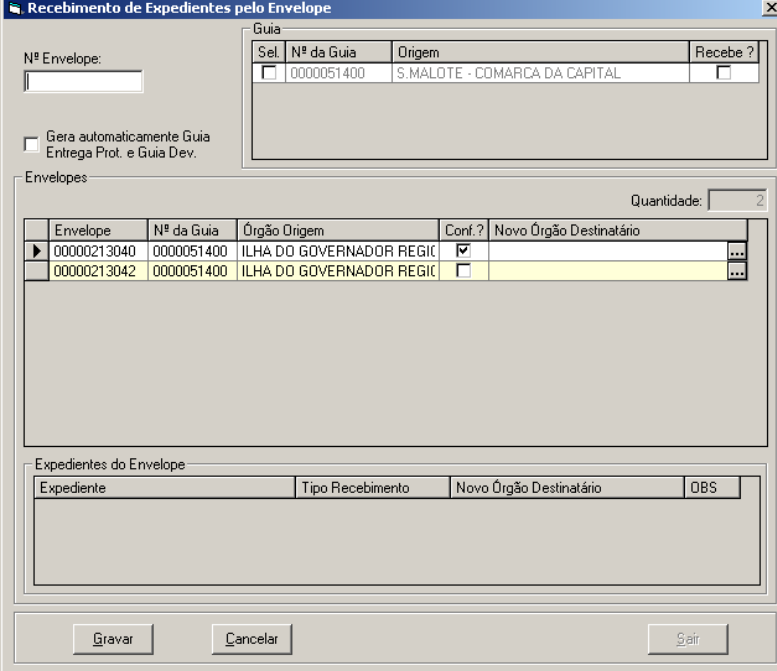

Conforme o usuário vai digitando, ou passando o leitor nas etiquetas dos envelopes, o sistema vai marcando a coluna confere. Ao final, a Guia de Entrega existente na parte superior direita desta tela, terá as colunas *Sel.* E *Recebe?* Marcadas, e aparecerá a mensagem:

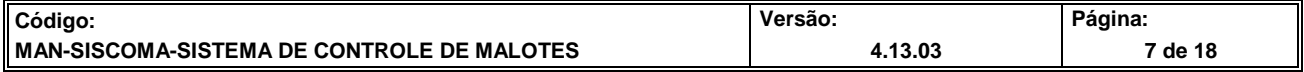

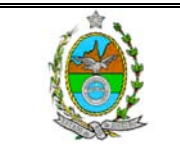

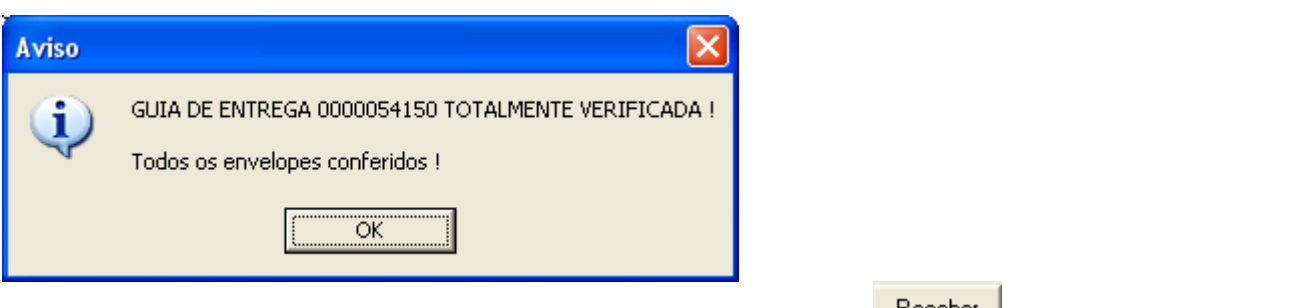

Basta o usuário clicar no botão OK. E depois clicar no botão . O sistema irá pedir ainda os dados do portador da guia, basta preenchê-los e gravar.

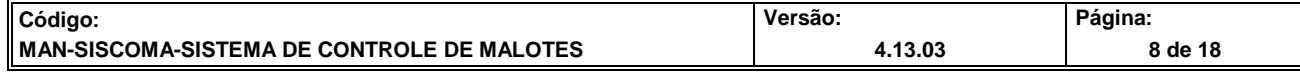

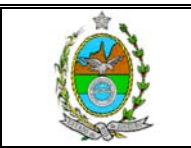

#### **III – REDIRECIONAMENTO DE EXPEDIENTES**

Para realizar o redirecionamento de expedientes, o usuário deverá, na tela de recebimento de expedientes por guia ou na tela de recebimento por nº de envelope,

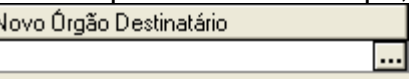

informar o número da Guia. Na tela existe uma coluna

nesta coluna, o usuário poderá informar o código da serventia para aonde será redirecionado o documento, bastando clicar no botão que o sistema, abrirá a janela para que se possa informar o código do novo destinatário. Neste tipo de recebimento, o sistema entenderá que todos os documentos do envelopes terão que ser redirecionados, caso exista algum documento que não será redirecionado o procedimento deverá ser realizado conforme abaixo.

O usuário deverá clicar na linha do envelope cujo expediente apresentou problemas, o sistema irá relacionar abaixo no campo: Expedientes do Envelope, todos os expedientes cadastrados:

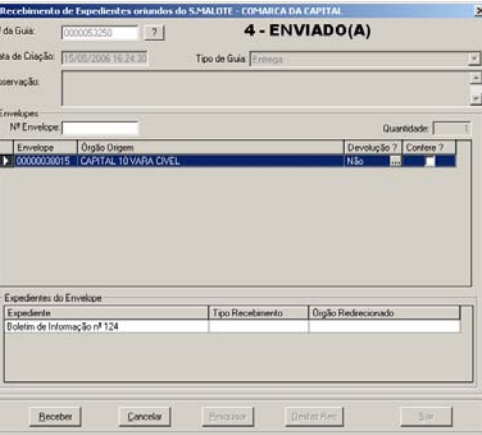

O 3º passo será, o usuário clicar na linha do expediente que apresentou problema e na coluna Tipo de Recebimento clicar à direita da linha para escolher uma das opções existentes:

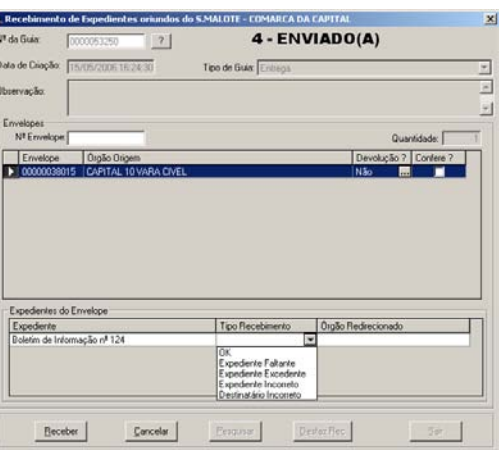

Escolhida a opção destinatário incorreto, o usuário deverá clicar na coluna Órgão Redirecionado para informar para onde deveria ser encaminhado este expediente:

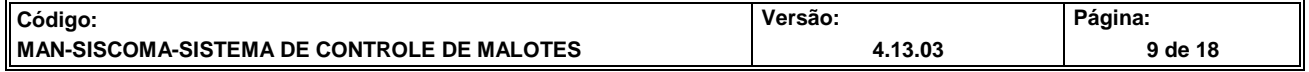

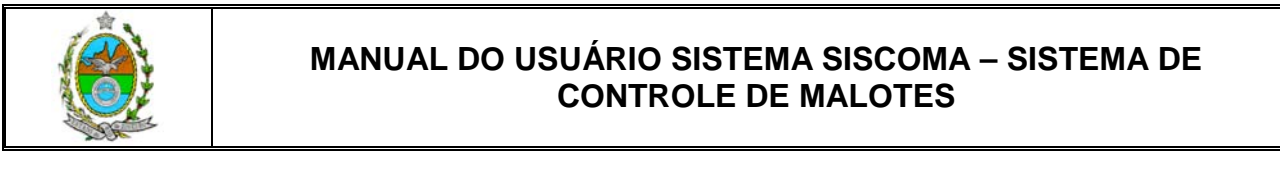

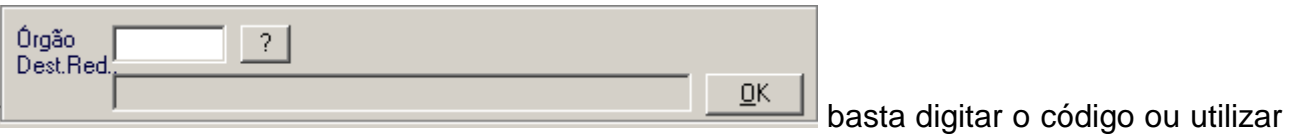

o botão <sup>?</sup> para realizar a busca.

Ao final, o usuário deverá clicar no Botão RECEBER. No alto da tela de<br>  $\begin{array}{|l|l|}\n\hline\n\end{array}$  Gera automaticamente Guia

recebimento de expedientes, existe uma combo **entrega Prot.** e Guia Dev. eta esta esteja marcada, e haja um redirecionamento, o sistema automaticamente gera uma guia de entrega entre Protocolos, não havendo necessidade de impressão da guia.

#### **III.1 – REDIRECIONANDO DE EXPEDIENTES PARA OUTRO PROTOCOLO (COM IMPRESSÃO DE GUIA)**

Após realizar o recebimento do expediente, informando o código do Protocolo redirecionado, o usuário deverá selecionar a opção SERVENTIAS/ÓRGÃOS => ENTREGA DE EXPEDIENTES ENTRE PROTOCOLOS:

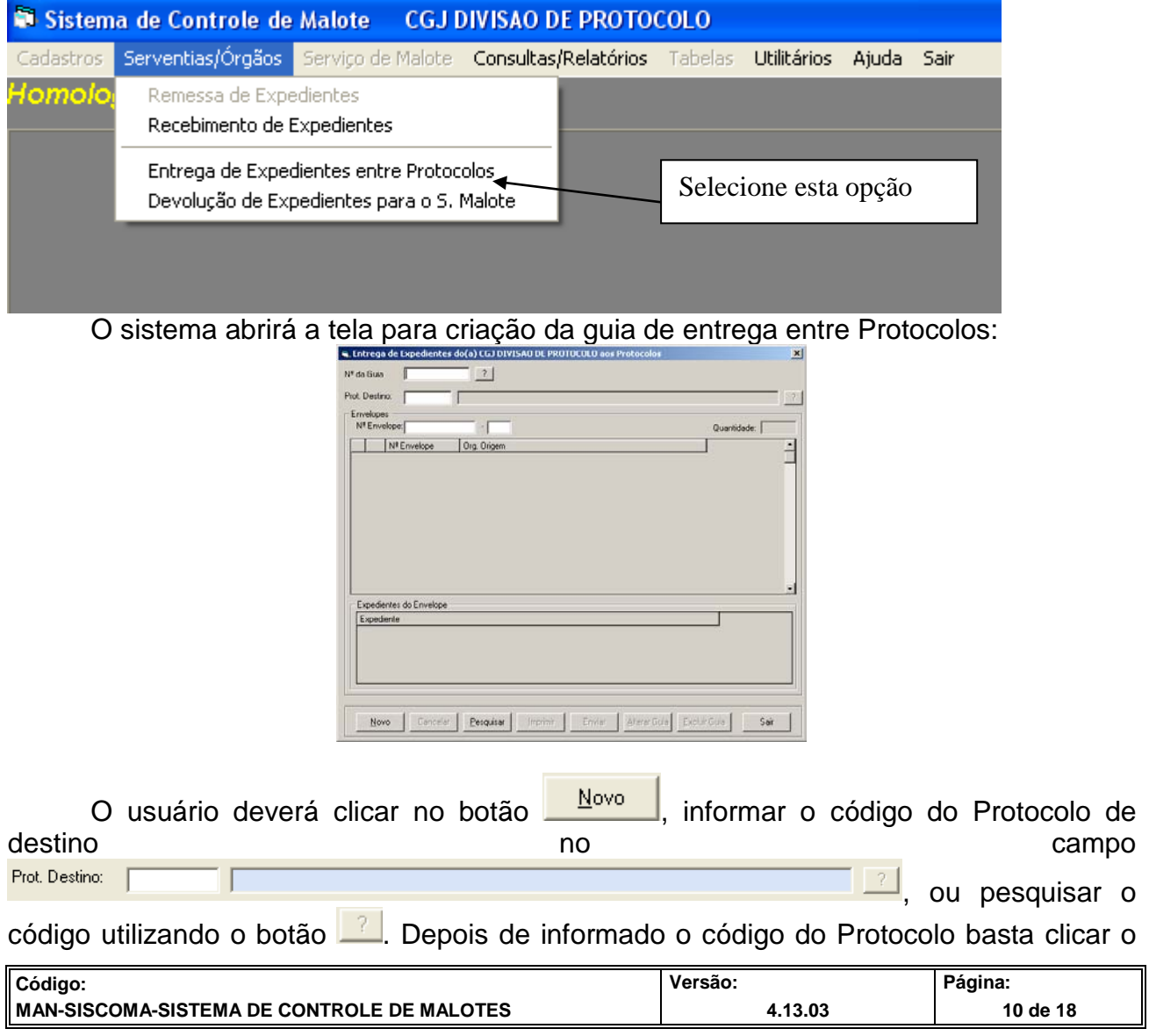

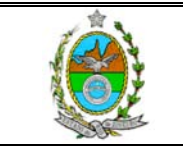

botão ENTER do teclado, que o sistema trará o resultado dos envelopes a serem encaminhados a outro Protocolo. Na seqüência, deverá o usuário clicar no botão Enviar , aparecerá na tela uma janela para que o usuário informe a matrícula ou CPF

daquele que irá entregar os expedientes no Protocolo de Destino:

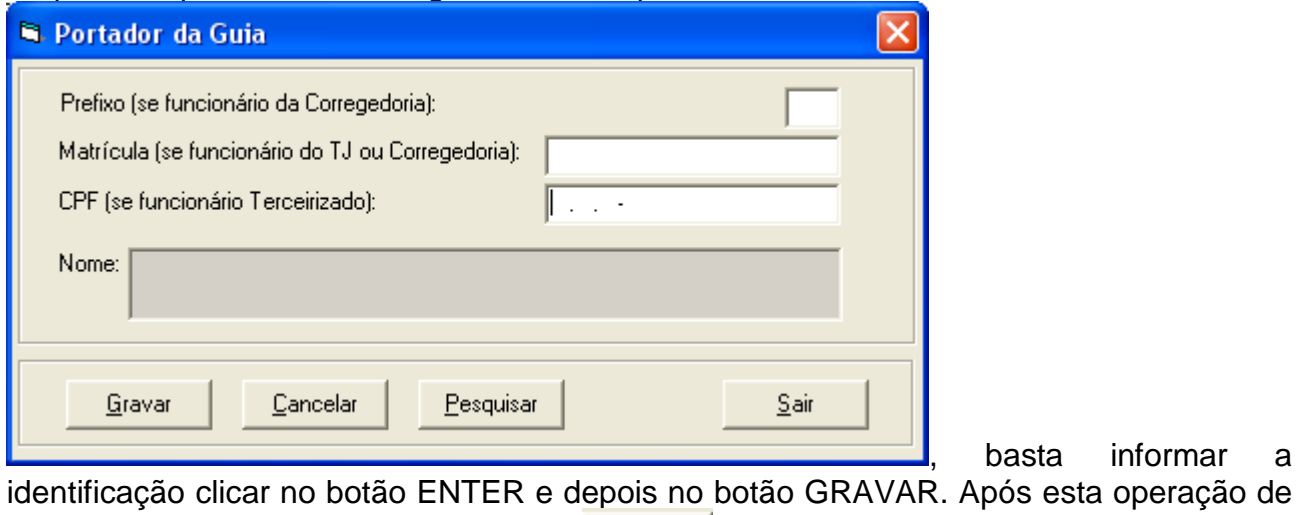

, basta informar a

envio o usuário deverá clicar no botão **imprimirio**, para poder imprimir a guia de entrega para o Protocolo de Destino.

#### **III.2 – REDIRECIONAMENTO PARA OUTRAS SERVENTIAS**

Caso o redirecionamento seja realizado para uma Serventia que não seja um Protocolo, após realizar o recebimento o usuário do Protocolo deverá selecionar a opção SERVENTIAS/ÓRGÃOS => DEVOLUÇÃO DE EXPEDIENTES PARA S.MALOTE:

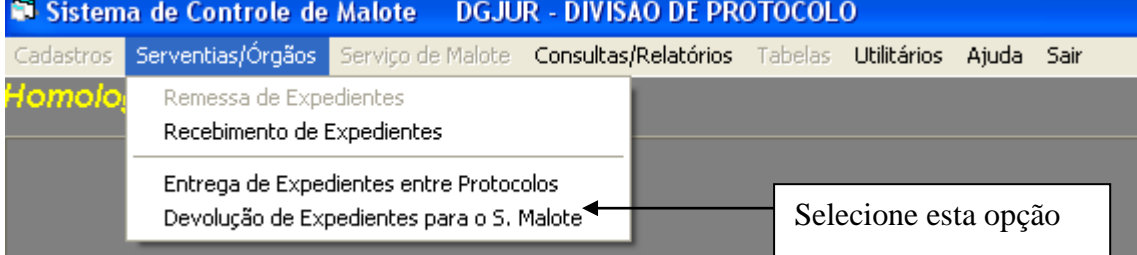

Após realizar a seleção, o sistema irá abrir a tela:

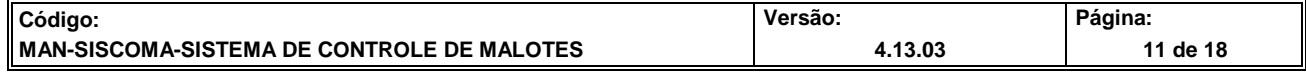

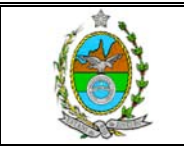

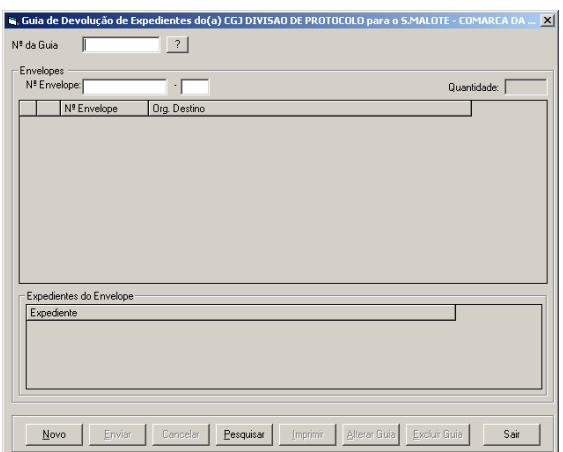

Para criar a guia de remessa para o Serviço de Malote, basta o usuário clicar no

botão  $\frac{\text{Novo}}{\text{Novo}}$ , o sistema irá listar os expedientes que deverão ser ao encaminhados ao Serviço de Malote dando continuidade ao reencaminhamento. Basta na seqüência, o usuário clicar no botão GRAVAR, confirmar os dados do Portador da Guia, e clicar no botão IMPRIMIR para gerar a Guia de Remessa.

#### **III.3 – REDIRECIONAMENTO PARA ÓRGÃOS VINCULADOS**

Para aqueles expedientes encaminhados aos protocolos, mas que deverão ser entregues aos órgãos vinculados diretamente, sem necessidade de atuação. O usuário poderá realizar o encaminhamento informando no momento do redirecionamento o código da localização vinculada.

O usuário poderá gerar a guia automaticamente (para os casos em que não há necessidade de impressão de guia de entrega) ou depois de realizar o redirecionamento, acessar a opção:

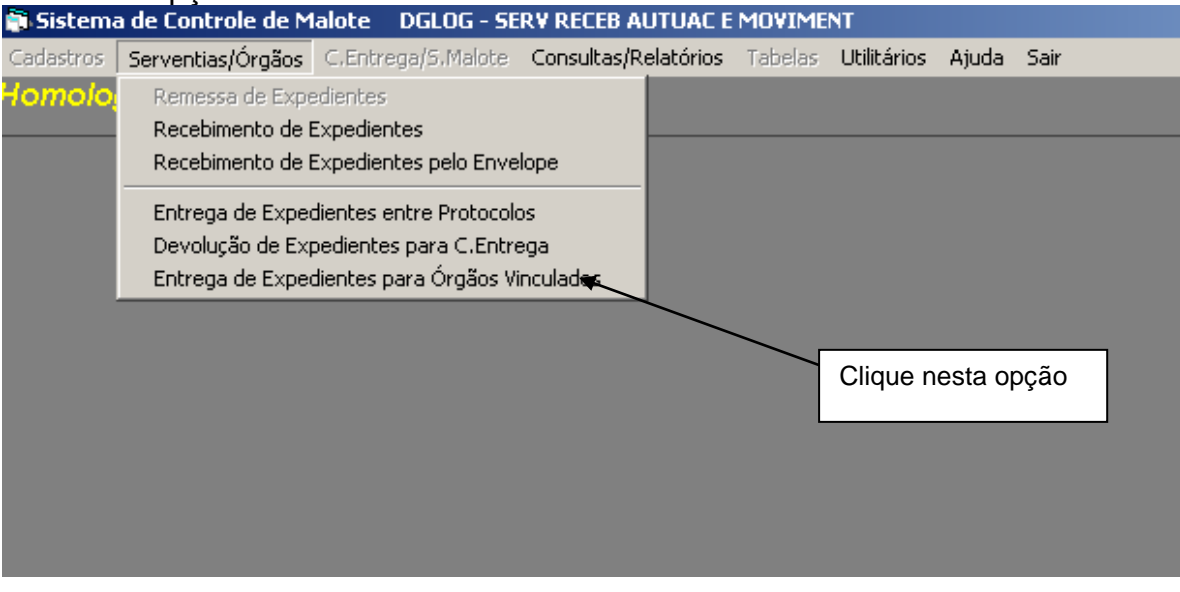

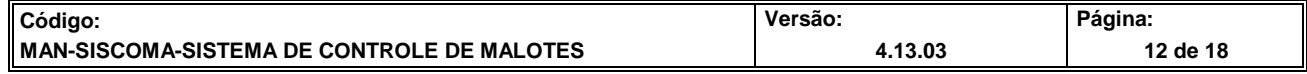

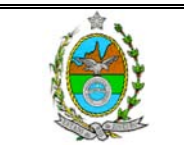

O sistema abrirá a tela para geração de guia de entrega que será realizada por código de localização, ou seja, para cada órgão será gerada uma guia de entrega com os envelopes.

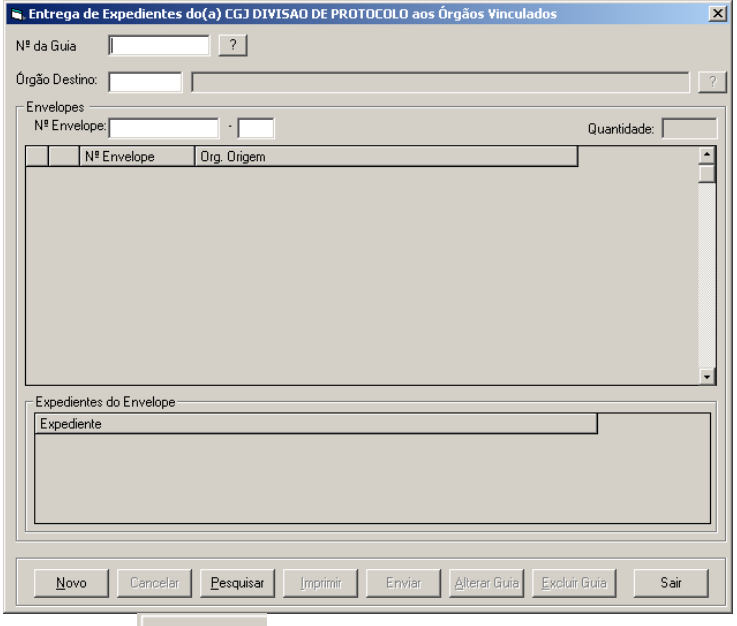

Basta clicar no botão **e Novo de informar o código do órgão vinculado.** O sistema irá relacionar todos os envelopes, e para realizar a impressão da guia basta clicar no botão Imprimir

**ATENÇÃO: NA TELA DE GERAÇÃO DE GUIA DE ENTREGA DE EXPEDIENTES PARA ÓRGÃO VINCULADO NÃO HÁ POSSIBILIDADE DE SER REALIZADO REDIRECIONAMENTO, ENTÃO QUALQUER REDIRECIONAMENTO DEVERÁ SER CORRIGIDO NA TELA DE RECEBIMENTO DE EXPEDIENTES.**

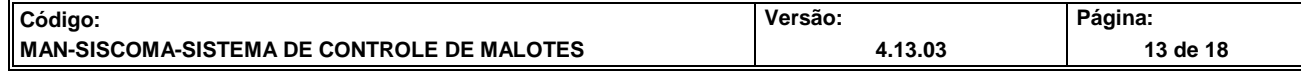

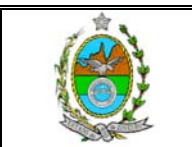

#### **III. 4 – ALTERAÇÃO DE REDIRECIONAMENTO**

Para alterar um redirecionamento o usuário deverá entrar na guia de entrega recebida e escolher a opção "consultar guia".

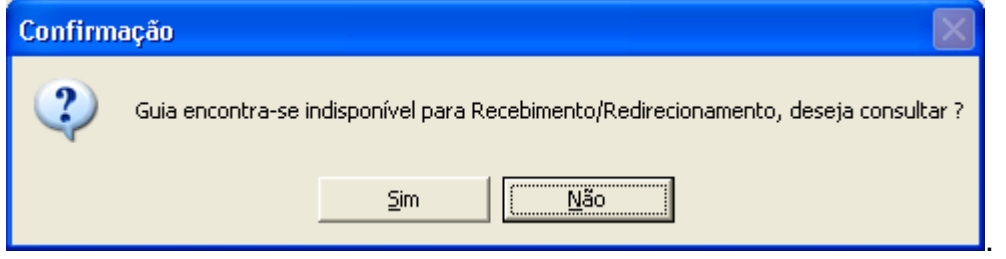

Caso o usuário deseja excluir **todos os redirecionamentos e recebimentos** 

**feitos da guia** deve clicar no botão . *Atenção!! Clicando neste botão todos os redirecionamentos serão excluídos.*

Caso o usuário deseje alterar os redirecionamentos, além de corrigir o que deseja deve-se refazer aqueles que devam continuar válidos. *Lembrete: Caso existam redirecionamentos que devam permanecer, basta não alterá-los que o sistema irá mantê-los. Porém, as guias geradas anteriormente serão canceladas pelo sistema, devendo ser reimpressas novas guias.*

Após esses acertos deve clicar no botão <u>diterar Recebimento/Redirecionamento</u>, neste momento o sistema trará uma tela:

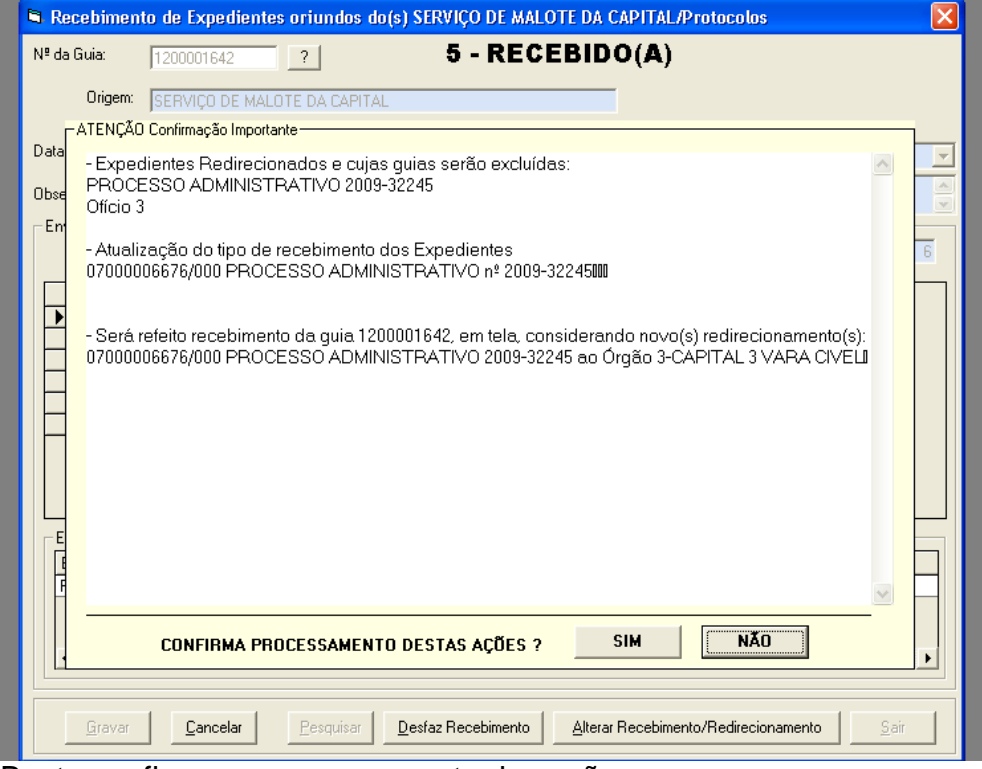

Basta confirmar o processamento das ações.

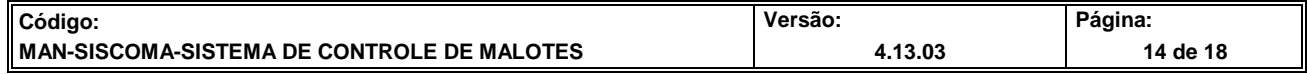

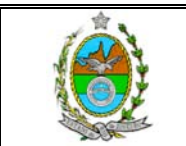

### *IV - CONSULTAS*

Para acessar o módulo de Consultas, o usuário deverá clicar na opção *consultas* conforme a figura abaixo:

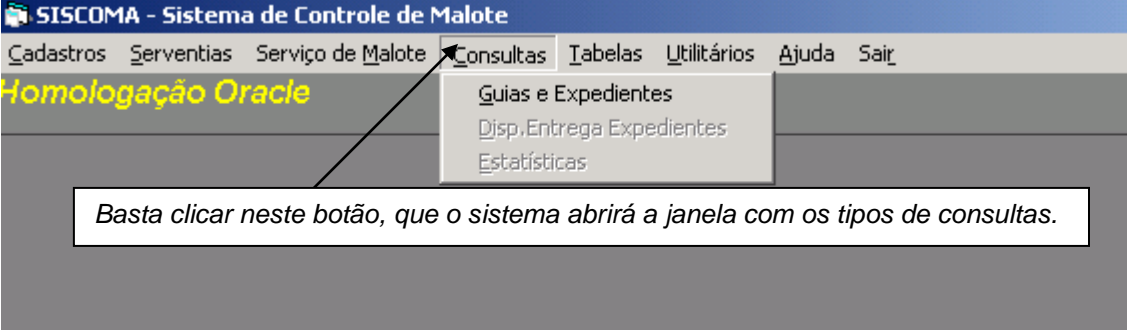

#### **1- CONSULTA DE GUIAS E EXPEDIENTES:**

Para acessar a tela de consulta de Guias e Expedientes, o usuário deverá clicar dentro da opção deseja no módulo Consultas:

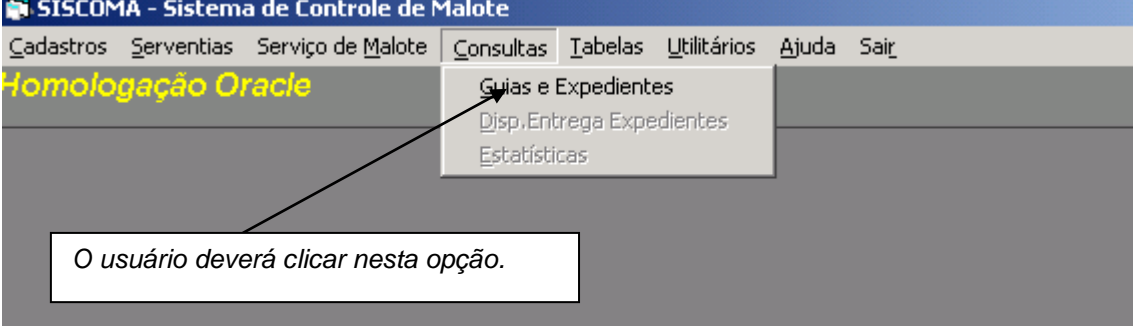

#### **1.1- CONSULTA DE GUIAS DE REMESSAS**

Para realizar a consulta às Guias de Remessa, o usuário primeiro deve marcar este tipo de consulta na forma abaixo:

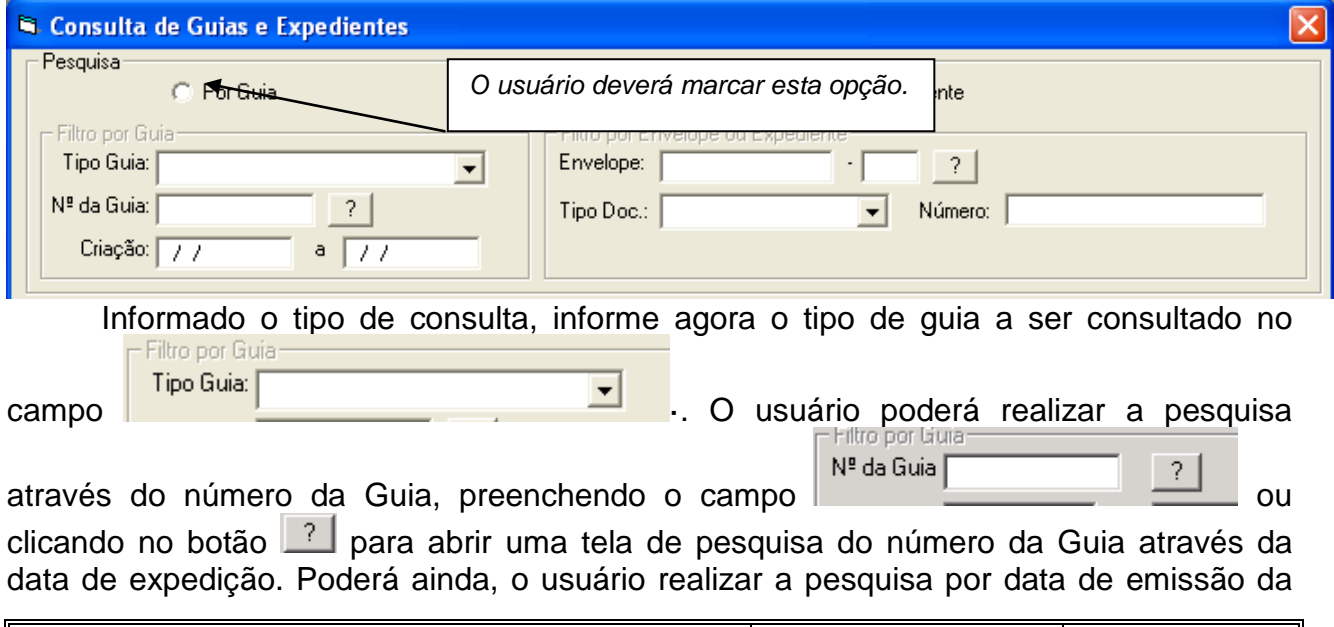

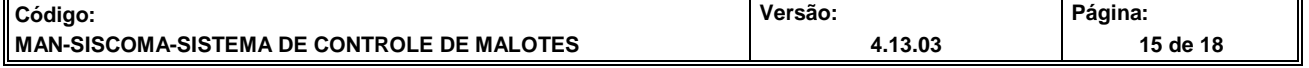

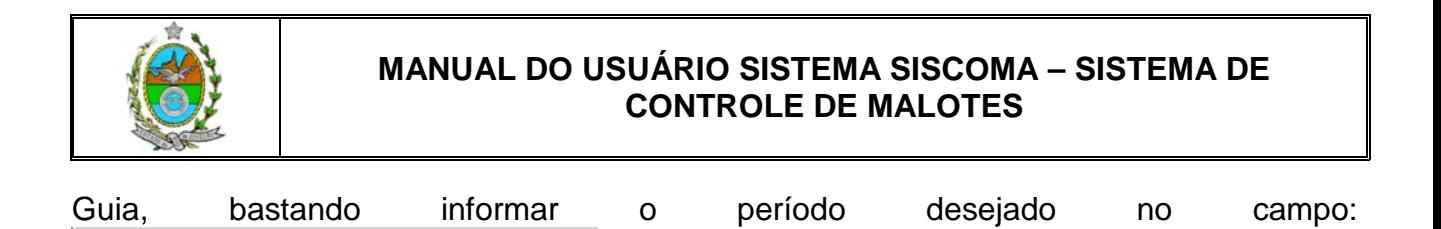

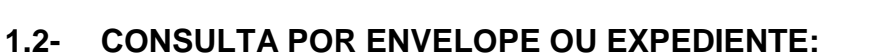

a  $\sqrt{14/09/2004}$ 

Criação

 $14/09/2004$ 

.

Para realizar a consulta por número de envelope ou expediente, o usuário deverá marcar a opção na forma abaixo:

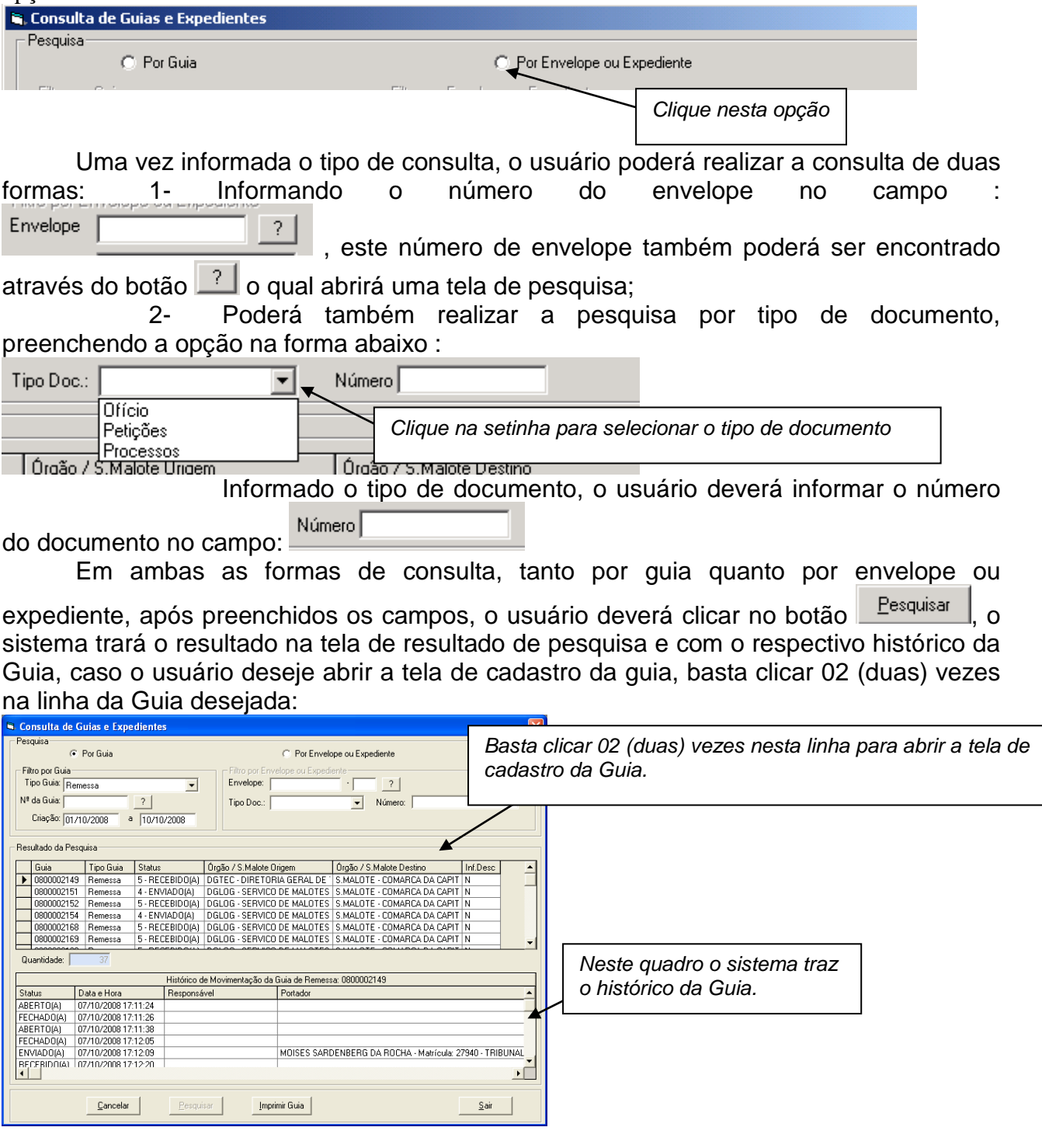

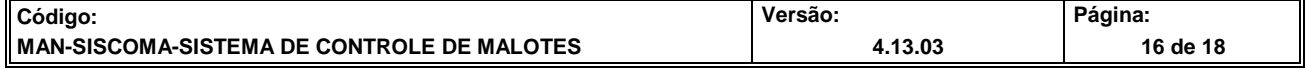

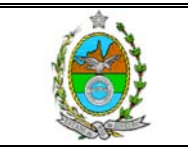

Para Imprimir a Guia localizada, basta clicar no botão **Imprimir Guia**. Caso o documento tenha sido redirecionado, o sistema abrirá uma janela com todos os envelopes que foram lançados com este expediente:

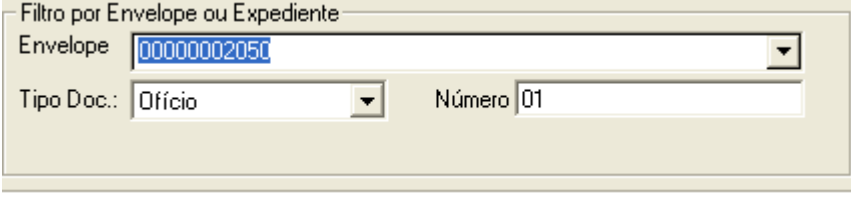

Basta o usuário clicar na

setinha para o sistema, relacionar os envelopes:

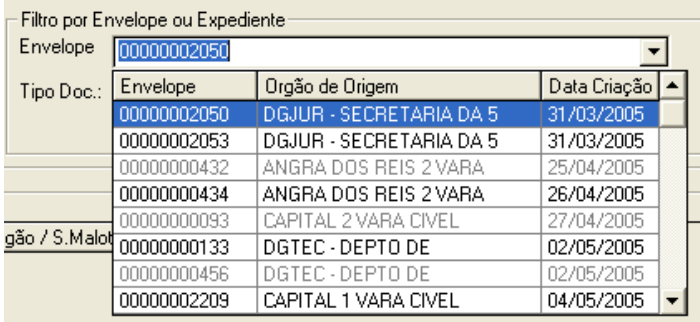

Basta o usuário selecionar o envelope que o sistema trará o resultado relativo a este envelope.

Além desta informação, o sistema também trará no caso de envelope redirecionado, o botão **Imprimir Red.** Clicando neste botão o usuário terá todo o histórico dos redirecionamentos que foram realizados para este envelope.

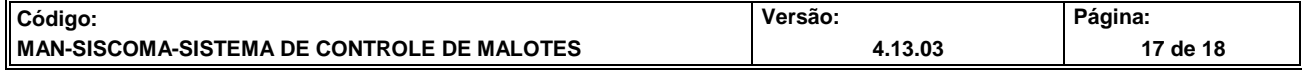

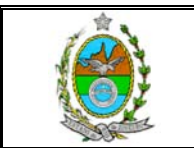

### **V- ALTERAÇÃO DE SENHA**

Para alterar a senha, o usuário deverá selecionar no Módulo Utilitários a opção, na forma abaixo:

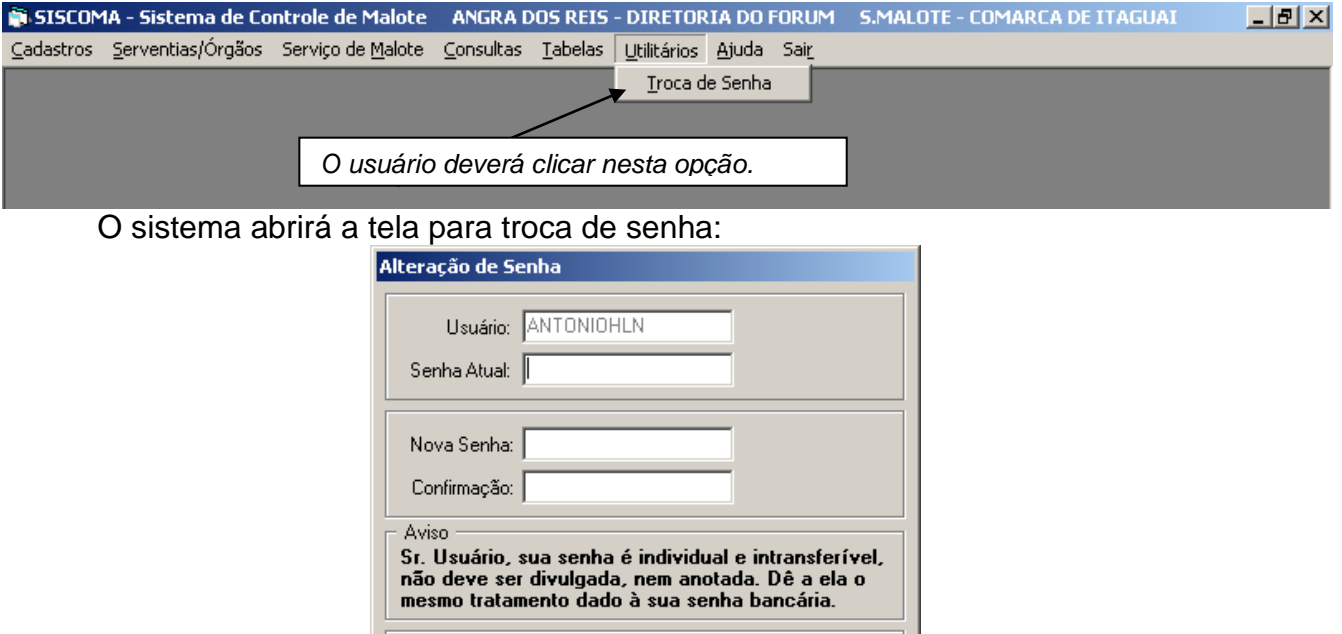

O usuário deverá informar a senha atual, com a qual acessou o sistema, apertar a tecla ENTER e passar para o campo NOVA SENHA. Neste campo o usuário deverá informar a sua nova senha com até 10 caracteres, podendo conter número e letras. Após o usuário deverá apertar novamente a tecla ENTER e passar para o campo CONFIRMAÇÃO, neste campos o usuário deverá repetir a nova senha. Ao final basta clicar no botão OK.

Cancelar

Sair

 $Qk$ 

#### **VI- AJUDA**

Neste módulo do sistema, apresenta-se a atual versão do sistema com a qual o usuário está trabalhando além dos ramais de contato para possíveis problemas de utilização do sistema:

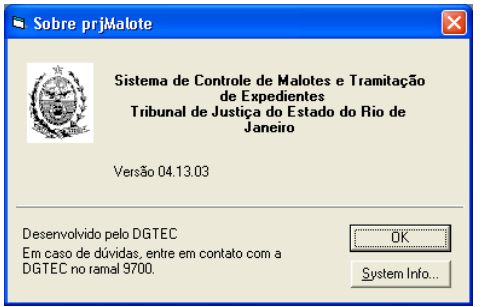

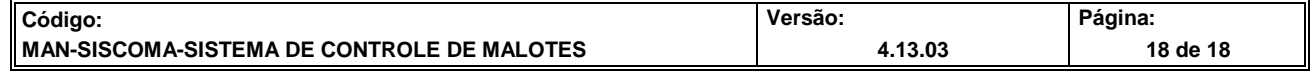